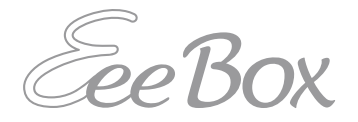

## **EeeBox PC Felhasználói kézikönyv**

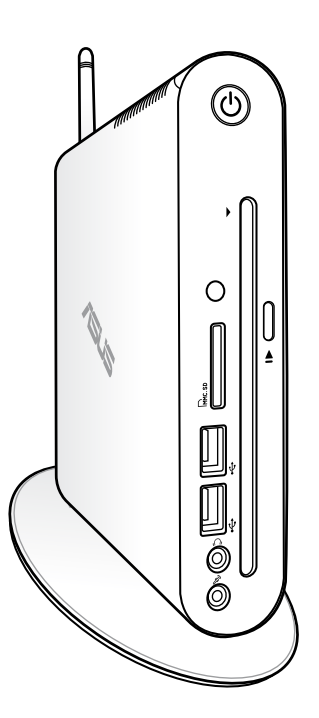

**EeeBox EB1503**

HUG7300

Első kiadás V1 2012 Április

#### **Copyright® 2012 ASUSTeK COMPUTER INC. Minden jog fenntartva!**

Az ASUSTeK COMPUTER INC. ("ASUS") előzetes írásos engedélye nélkül ennek a kiadványnak, illetve a benne leírt termékeknek vagy szoftvernek, semmilyen részletét nem szabad sokszorosítani, továbbítani, átírni, adatfeldolgozó rendszerben tárolni, bármilyen nyelvre lefordítani, legyen az bármilyen formában vagy eszközzel, kivéve a vásárlói dokumentációt tartalékmásolat készítése céljából.

Minden, a használati utasításban említett termék- vagy vállalatnév az adott vállalat védjegye vagy bejegyzett védjegye lehet, és kizárólag azonosítás céljából kerül felhasználásra. Minden védjegy az adott tulajdonosok birtokában van.

Arra törekedtünk, hogy jelen kézikönyv megfelelő és frissített információkat tartalmazzon. A gyártó azonban nem vállal garanciát a tartalom pontosságára, ezért fenntartja magának a jogot az előzetes bejelentés nélküli változtatásokra.

## **Tartalomjegyzék**

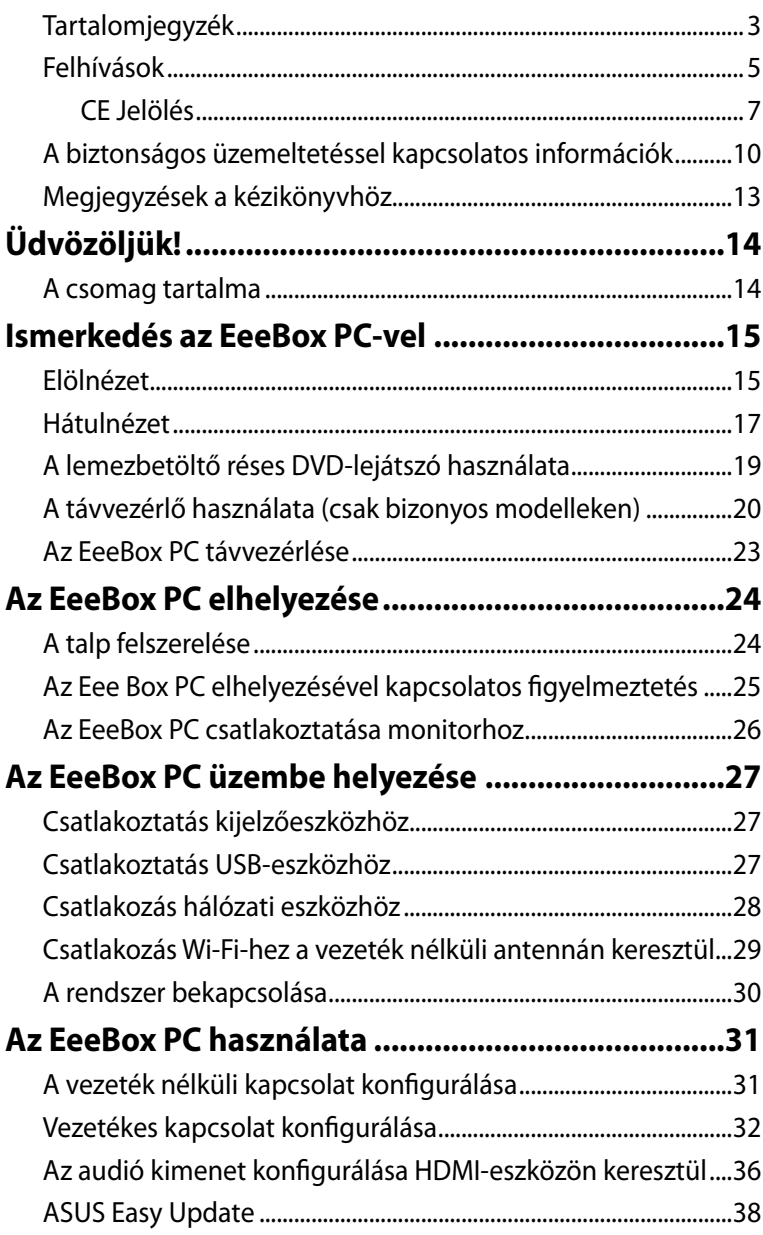

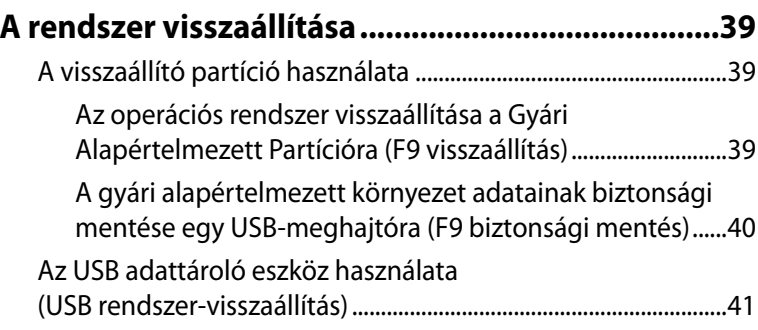

## <span id="page-4-0"></span>**Felhívások**

## **A Federal Communications Commission nyilatkozata**

Ez a berendezés megfelel az FCC-szabályzat 15. részében foglaltaknak. A működtetésnek az alábbi két feltétele van:

- A készülék nem okozhat káros interferenciát, és
- Az eszköznek minden zavart el kell viselnie, ideértve az olyan interferenciát is, amely nem kívánt működést eredményezhet.

Az elvégzett tesztek eredményei alapján kijelenthető, hogy a készülék az FCC szabályainak 15. szakasza alapján megfelel a B osztályú digitális berendezésekkel szemben támasztott követelményeknek.

E határértékeket úgy állapítottuk meg, hogy lakásban történő használat esetén megfelelő védelmet nyújtsanak a káros interferenciák ellen. A készülék rádiófrekvenciás sugárzást generál, használ és sugározhat. Ha nem a gyártó utasításai alapján helyezik üzembe, káros kölcsönhatásba léphet más, rádiókommunikációt használó berendezésekkel. Arra azonban nincs garancia, hogy sehol nem léphet fel interferencia. Amennyiben a berendezés használata közben káros interferenciát okoz a rádiófrekvenciás vagy televíziós jeleknek – amely a berendezés ismételt ki- és bekapcsolásával állapítható meg – a következő intézkedésekkel próbálja megoldani a problémát:

- Irányítsa másfelé vagy helyezze át a vevőantennát.
- Növelje a készülék és a vevőegység közötti távolságot.
- Csatlakoztassa a készüléket a vevő hálózati áramkörétől eltérő hálózati konnektorba.
- Kérje a kereskedő vagy egy tapasztalt rádió/TV szerelő segítségét.

**FIGYELEM!** Az eszköz jogtulajdonosa által kifejezetten jóvá nem hagyott változtatások, illetve módosítások érvényteleníthetik az üzemeltető készülékhasználatra való jogosultságát.

#### *Rádiófrekvenciás zavarra vonatkozó figyelmeztetés*

E készüléket a mellékelt utasítások szerint kell telepíteni és működtetni, az adókészülékkel használt antenná(ka)t úgy kell telepíteni, hogy minden személytől legalább 20 cm távolságra legyen(ek), illetve tilos az(oka)t együtt elhelyezni és működtetni bármilyen egyéb antennával vagy adókészülékkel. A végfelhasználókat és a telepítést végző személyeket el kell látni az antenna telepítési, illetve az adókészülék kezelési utasításaival, hogy megfeleljenek a rádiófrekvenciás kitettségre vonatkozó követelményeknek.

## **Megfelelőségi nyilatkozat (R&TTE irányelv 1999/5/EK)**

Az alábbi tételek teljesültek és relevánsnak, illetve elégségesnek minősülnek:

- Alapvető követelmények a [3. cikk] szerint
- Egészségvédelmi és biztonsági követelmények a [3.1a cikk] szerint
- Elektromos biztonság tesztelése az [EN 60950] szerint
- Az elektromágneses zavartűréssel szembeni védelmi követelmények a [3.1b cikk] szerint
- Az elektromágneses zavartűrés vizsgálata az [EN 301 489-1] és [EN 301 489-17] szerint
- A rádiófrekvenciás spektrum hatékony használata a [3.2. cikk] szerint
- Rádió tesztsorozatok a [300 328-2] szerint

## <span id="page-6-0"></span>**CE Jelölés**  $\epsilon$ **CE jelölés a vezeték nélküli LAN/Bluetooth nélküli eszközöknek**

Az eszköz szállított verziója megfelel a 2004/108/EK "Elektromágneses kompatibilitás" és a 2006/95/EK "Alacsonyfeszültségű direktíva" EEK direktíváknak.

# C <del>C</del> ወ

#### **CE jelölés a vezeték nélküli LAN-al/Bluetooth-al rendelkező eszközöknek**

Az eszköz megfelel az Európa Parlament és Bizottság által 1999 március 9.-én kiadott, a Rádió és telekommunikációs felszereléseket szabályozó 1999/5/EK direktíváknak és kölcsönös megfelelőségi elismerésnek.

## **Vezeték nélküli működési csatorna különböző területeken**

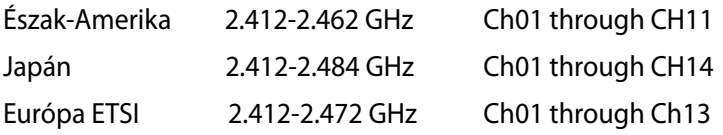

#### **Korlátozott vezeték nélküli frekvenciasávok Franciaországban**

Franciaország egyes területein korlátozhatják a frekvenciasáv használatát. Beltéren a legrosszabb esetben a legnagyobb megengedett sugárzási teljesítmény:

- 10 mW a teljes 2,4 GHz-es sávban(2 400 MHz–2 483,5 MHz)
- 100 mW a 2 446,5 MHz és 2 483,5 MHz közötti frekvenciák esetében

A 10-13. csatornák a 2 446,6 – 2 483,5 MHz-es sávban működnek.

Kevés lehetőség nyílik a kültéri használathoz: magánterületen vagy közéleti személyek magánterületén a használat a Védelmi Minisztérium előzetes engedélyezési eljárásának függvénye, ahol a maximális megengedett teljesítmény 100 mW a 2 446,5–2 483,5 MHz-es sávban. A kültéren, közterületen történő használat nem engedélyezett.

Az alább felsorolt osztályokban a teljes 2,4 GHz-es sávra vonatkozóan:

• A maximális engedélyezett teljesítmény beltéren 100 mW

• A maximális engedélyezett teljesítmény kültéren 10 mW Azon osztályok esetében, ahol a 2 400–2 483,5 MHz-es sáv használata megengedett 100 mW-nál kisebb beltéri, illetve 10 mW kisebb kültéri EIRP mellett:

- 
- 01 Ain 02 Aisne 03 Allier
- 11 Aude 12 Avevron 16 Charente
- 24 Dordogne 25 Doubs 26 Drôme
- 
- 
- 41 Loir et Cher 45 Loiret 50 Manche<br>55 Meuse 58 Nièvre 59 Nord 55 Meuse 58 Nièvre
	-
- 64 Pyrénées Atlantique 66 Pyrénées Orientales
- 67 Bas Rhin 68 Haut Rhin
- 70 Haute Saône 71 Saône et Loire
- 
- 
- 90 Territoire de Belfort 94 Val de Marne
- 
- 05 Hautes Alpes 08 Ardennes 09 Ariège
	-
	-
- 32 Gers 36 Indre 37 Indre et Loire
	-
	-
- 60 Oise 61 Orne 63 Puy du Dôme
	-
	-
- 75 Paris 82 Tarn et Garonne
- 84 Vaucluse 88 Vosges 89 Yonne
	-

Ez az előírás idővel valószínűleg módosul, lehetővé téve a vezeték nélküli LAN kártya használatát Franciaország nagyobb területén. Kérjük, érdeklődjön az ART-nél a legfrissebb információkért (www. arcep.fr).

夛

Az Ön WLAN kártyája kevesebb mint 100 mW, de több mint 10 mW teljesítményt sugároz.

## **A Kanadai Távközlési Minisztérium nyilatkozata**

Ez a digitális berendezés nem haladja meg a digitális berendezésekből származó rádiófrekvenciás zaj tekintetében a B osztályra vonatkozó határértékeket a Kanadai Hírközlési Minisztérium Rádiófrekvenciás Szabályozása értelmében. Ez a B osztályú digitális berendezés megfelel a kanadai ICES-003-nak.

## **Integrált áramkörök által okozott sugárzással kapcsolatos nyilatkozat Kanada területére vonatkozóan**

Ez a berendezés megfelel a nem szabályozott környezetre vonatkozóan előírt, integrált áramkörök által okozott sugárzásnak való kitettségre vonatkozó határértékeknek. Annak érdekében, hogy továbbra megfeleljenek az integrált áramkörök rádiófrekvenciás kitettségre vonatkozó követelményeinek, kerüljék az adóantenna közvetlen érintését sugárzás közben. A végfelhasználók kötelesek betartani az adott kezelési utasításokat, hogy megfeleljenek a rádiófrekvenciás kitettségre vonatkozó követelményeknek.

A működésnek a következő két feltétele van:

- Az eszköz nem okozhat zavart, és
- ennek az eszköznek minden vett interferenciát állnia kell, beleértve a nem kívánatos működést okozó interferenciát.

## **REACH**

A vegyi anyagok nyilvántartásba vételéről, értékeléséről, engedélyezéséről és korlátozásáról szóló REACH (Registration, Evaluation, Authorisation, and Restriction of Chemicals) szabályozási kerettervvel összhangban közzétettük a termékeinkben lévő vegyi anyagokat az ASUS REACH webhelyén: http://csr.asus.com/english/ REACH.htm.

## <span id="page-9-0"></span>**A biztonságos üzemeltetéssel kapcsolatos információk**

Az Ön EeeBox PC-jét az informatikai berendezésekre vonatkozó legújabb biztonsági szabványok szerint tervezték és tesztelték. Az Ön biztonsága érdekében azonban ne feledje elolvasni az alábbi biztonsági információkat.

## **A rendszer üzembe helyezése**

- Olvassa el alaposan és tartsa be a dokumentáció összes utasítását, mielőtt működtetné a rendszert.
- Ne használja a terméket víz vagy hőforrások, például fűtőtest közelében.
- A rendszert stabil felületre állítsa a mellékelt talp segítségével.
- A készülékházon található nyílások a szellőztetést szolgálják. Ne zárja el vagy fedje le a szellőzőnyílásokat. Győződjön meg arról, hogy elegendő hely van a rendszer körül a megfelelő szellőzéshez. Semmiféle idegen tárgyat ne dugjon a szellőzőnyílásokba!
- A terméket 0˚C és 35˚C közötti hőmérsékleten használja.
- Ha hosszabbító kábelt használ, ellenőrizze, hogy a hosszabbítóhoz csatlakoztatott berendezések teljes áramfelvétele nem haladja-e meg a hosszabbító kábel névleges teljesítményét.

## **Gondozás használat közben**

- Ne lépjen a hálózati kábelre, és ne tegyen rá tárgyakat.
- Ne öntsön vizet vagy más folyadékot a rendszerre.
- Annak ellenére, hogy a rendszer ki van kapcsolva, csekély mennyiségű áram még folyik a tápkábelen. A rendszer tisztítása előtt mindig húzza ki az összes tápkábelt, modemkábelt és hálózati kábelt a hálózati csatlakozóból.
- Ha az alábbi műszaki problémákat tapasztalja a termékkel kapcsolatban, húzza ki a tápkábelt és lépjen kapcsolatba egy szerviz szakemberrel vagy a kiskereskedővel.
- A tápkábel vagy a csatlakozó dugó sérült.
- Folyadék ömlött a készülékbe.
- A rendszer nem működik normálisan annak ellenére, hogy betartotta az összes használati utasítást.
- A rendszert elejtették, vagy a burkolata megsérült.
- A rendszer teljesítménye megváltozik.

#### **Lítium-ion akkumulátorra vonatkozó figyelmeztetés**

**FIGYELEM**: A nem megfelelő akkumulátor használata robbanásveszélyes. Kizárólag ugyanolyan, vagy a gyártó által ajánlott, egyenértékű típusú akkumulátort használjon. Az elhasznált akkumulátorokat a gyártó utasításának megfelelően ártalmatlanítsák.

## **LÉZERTERMÉKRE VONATKOZÓ FIGYELMEZTETÉS**

## **1. OSZTÁLYÚ LÉZERTERMÉK**

#### **TILOS SZÉTSZERELNI! A garancia nem vonatkozik olyan termékekre, amelyeket a felhasználó szétszerelt.**

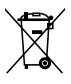

**NE** dobja ki az EeeBox PC-t a háztartási szeméttel. A terméket úgy terveztük meg, hogy lehetővé tegye az alkatrészek és anyagok megfelelő újrahasznosítását. Az áthúzott kerekes szeméttárolót ábrázoló jelzéssel ellátott terméket (elektromos és elektronikus berendezések és higanytartalmú gombelemek) nem szabad háztartási szemétként kezelni. Érdeklődjön a helyi műszaki támogatásnál a termék újrahasznosítását illetően.

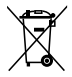

**NE** helyezze el az akkumulátort a háztartási hulladékkal együtt. Az áthúzott kerekes szeméttárolót ábrázoló jelzés azt jelenti, hogy az akkumulátort tilos a háztartási hulladékkal elhelyezni. Érdeklődjön a helyi műszaki támogatásnál az elemek cseréjét illetően.

### **Megfelelés a globális környezetvédelmi szabályozásoknak, és az erre vonatkozó nyilatkozat**

Az ASUS betartja a termékeinek tervezése és gyártása során alkalmazott zöld tervezési koncepciót, és meggyőződik arról, hogy az ASUS termékek az élettartamuk valamennyi szakasza során megfelelnek a globális környezetvédelmi szabályozásoknak. Ezen kívül az ASUS a szabályozás előírásainak értelmében nyilvánosságra hozza a vonatkozó információkat.

Tekintse meg a http://csr.asus.com/english/Compliance.htm oldalt azon információ-nyilvánosságra hozatal tekintetében, amelyre az ASUS a szabályozások értelmében kötelezett:

**Japán JIS-C-0950 anyagnyilatkozatok EU REACH SVHC Svájci energiatörvények**

## ASUS újrahasznosítási program / Visszavételi **szolgáltatás**

Az ASUS újrahasznosítási és visszavételi politikája a környezetvédelem iránti elkötelezettségünk eredménye. Olyan megoldásokat nyújtunk a felhasználók számára, amelyek révén felelősségteljesen újrahasznosíthatják az általunk gyártott készülékeket, akkumulátorokat és egyéb alkatrészeket, illetve a csomagolóanyagokat. A különféle régiókra vonatkozó újrahasznosítási tudnivalókért látogasson el a http://csr.asus.com/ english/Takeback.htm weboldalra.

#### <span id="page-12-0"></span>**ENERGY STAR termék**

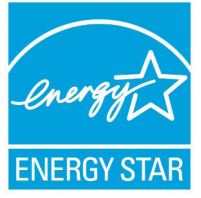

Az Energy Star az USA Környezetvédelmi Hivatalának és az USA Energiaügyi Hivatalának közös programja, amely mindenki számára segít pénzt megtakarítani és megvédeni a környezetet energiatakarékos termékek és gyakorlat alkalmazásával.

Valamennyi, ENERGY STAR emblémával ellátott ASUS termék megfelel az ENERGY STAR norma előírásainak, és az energiagazdálkodási funkció alapértelmezésképpen engedélyezett. A monitor és a számítógép automatikusan alvó módba kerülnek 15, illetve 30 perc üresjárat után. A számítógép felébresztéséhez kattintson az egérrel vagy nyomjon meg egy gombot a billentyűzeten.

További információk az energiagazdálkodásról és a környezet számára nyújtott előnyeiről itt: http://www.energy.gov/powermanagement. Az ENERGY STAR közös programmal kapcsolatos részletekért pedig látogasson el a http://www.energystar.gov oldalra.

MEGJEGYZÉS: Az Energy Star NEM támogatott Freedos és Linux alapú termékeken.

## **Megjegyzések a kézikönyvhöz**

Bizonyos feladatok helyes végrehajtásának biztosítása érdekében, vegye figyelembe az alábbi szimbólumokat az útmutató egészében.

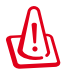

**FIGYELMEZTETÉS**: elengedhetetlen tájékoztatás, amelyet be KELL tartani a saját testi épségének megóvása érdekében.

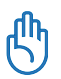

**FONTOS**: a feladat végrehajtásához KÖTELEZŐEN betartandó utasítás.

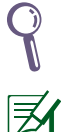

**TIPP:** tippek és hasznos tájékoztatás a feladatok végrehajtásához.

**MEGJEGYZÉS**: kiegészítő információ különleges helyzetekre.

## **Üdvözöljük!**

<span id="page-13-0"></span>Gratulálunk az EeeBox PC megvásárlásához! Az alábbi ábrán új EeeBox PC-je csomagjának tartalma látható. Amennyiben az alábbi tételek közül bármelyik sérült vagy hiányzik, lépjen kapcsolatba a forgalmazóval.

## **A csomag tartalma**

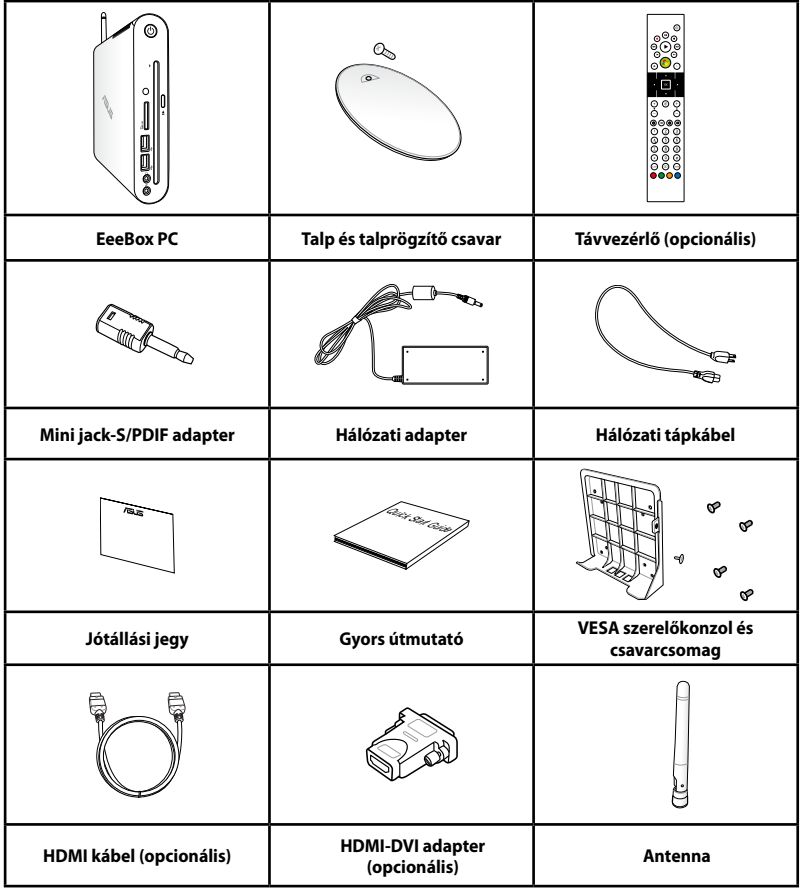

Ha egy eszköz vagy valamelyik részegysége a garanciális időszakon belül normál és megfelelő használat mellett elromlik, vigye a garanciakártyát az ASUS szervizközpontjába a hibás részegységek cseréje érdekében.

## <span id="page-14-0"></span>**Elölnézet**

Tekintse meg az alábbi ábrát a rendszer ezen oldallapján lévő alkatrészek azonosításához.

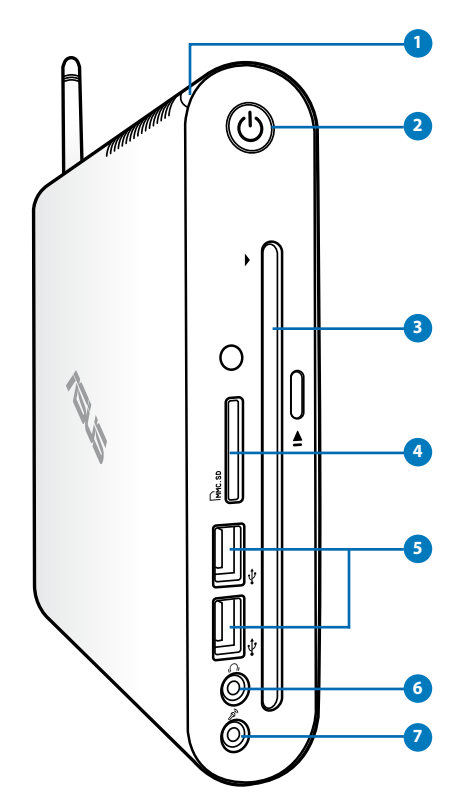

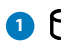

#### **1 Merevlemez-tevékenység LED**

A merevlemez tevékenység kijelző LED-je mutatja, ha adatátvitel történik a meghajtó felé.

## **2 Üzemkapcsoló**

Az üzemkapcsoló segítségével BE vagy KI lehet kapcsolni a rendszert.

## **Lemezbetöltő réses DVD+– RW-lejátszó 3**

A lemezbetöltő réses DVD**+–** RW-lejátszó praktikus és gyors módon teszi lehetővé a fájlok lemezre írását.

#### **4 Memóriakártya-nyílás**

A beépített memóriakártya-olvasó digitális fényképezőgépekkel, MP3-lejátszókkal, mobiltelefonokkal vagy PDA-kkal használható MMC/SD/SDHC memóriakártyák olvasására képes.

#### **USB csatlakozó 5**

Az USB (Universal Serial bus) csatlakozó kompatibilis az USB szabványú eszközökkel, pl. billentyűzetek, mutatóeszközök, fényképezőgépek és merevlemez-meghajtók. Az USB sok eszköz egyidejű működését teszi lehetővé egyetlen számítógépen, míg egyes perifériák kiegészítő csatlakozási pontként vagy elosztóként működnek.

#### **Fejhallgató/Audió kimeneti csatlakozóaljzat 6**

A sztereó fejhallgató aljzaton keresztül a rendszer audió kimenetét aktív hangszóróhoz vagy fejhallgatóhoz csatlakoztatja. Dugjon egy 3,5 mm-es mini-jack dugóval felszerelt audió kábelt ebbe az aljzatba az analóg vagy digitális hang átviteléhez.

#### **Mikrofon csatlakozóaljzat**

A mikrofon csatlakozóaljzatot mikrofon csatlakoztatására lehet használni videokonferenciához, hangalámondásra vagy egyszerű hangfelvételek készítéséhez.

**7**

## <span id="page-16-0"></span>**Hátulnézet**

Tekintse meg az alábbi ábrát a rendszer ezen oldallapján lévő alkatrészek azonosításához.

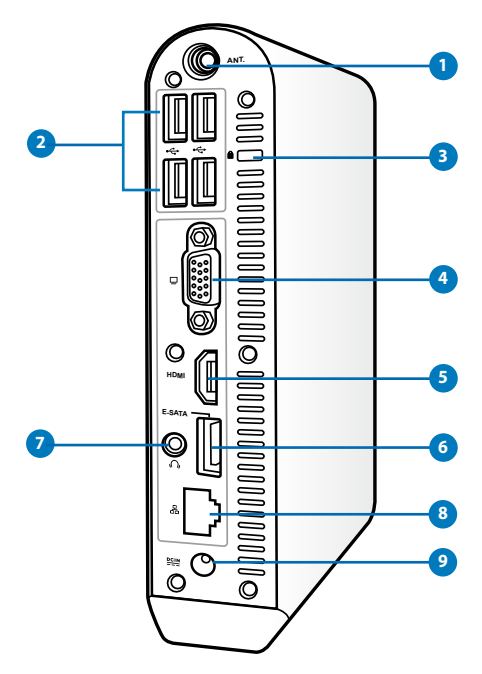

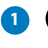

#### **1 Vezeték nélküli antenna csatlakozója**

Az aljzathoz a mellékelt vezeték nélküli antenna csatlakoztatható a vezeték nélküli jel erősebb vétele érdekében.

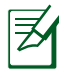

Az antenna szükség szerint felszerelhető/eltávolítható. Csatlakoztassa az antennát az Eeebox PC-hez a jobb vétel érdekében, ha Wi-Fi-t használnak.

#### **2 USB-csatlakozó**

Az USB (Universal Serial Bus) csatlakozó kompatibilis az USB szabványú eszközökkel, pl. billentyűzetek, mutatóeszközök, fényképezőgépek és merevlemez-meghajtók. Az USB sok eszköz egyidejű működését teszi lehetővé egyetlen számítógépen, míg egyes perifériák kiegészítő csatlakozási pontként vagy elosztóként működnek.

#### **3 Kensington**®  **zár portja**

A Kensington® zár portja lehetővé teszi a EeeBox PC rögzítését Kensington® típusú biztonsági termékek segítségével. Az ilyen biztonsági termékek általában fémkábelt és zárat tartalmaznak, amelyek megakadályozzák a EeeBox PC eltávolítását a rögzítési pontról. Egyes biztonsági termékek mozgásérzékelőt is tartalmazhatnak, amely megszólal, ha mozgatják.

#### **4 Megjelenítő (monitor) kimeneti portja**

A 15 érintkezős D-sub monitorport szabványos VGAkompatibilis eszköz, mint például monitor vagy kivetítő használatát támogatja, ami nagyobb külső megjelenítést tesz lehetővé.

#### **HDMI csatlakozó**

A HDMI (High Definition Multimedia Interface – Nagyfelbontású multimedia csatoló) Full-HD eszközök, mint pl. LCD TV vagy monitor használatát támogatja, így lehetővé teszi a megtekintést egy nagyméretű, külső megjelenítőn.

#### **6 E-SATA E-SATA csatlakozó**

Az External SATA (külső SATA), más néven eSATA csatlakozó lehetővé teszi az eredetileg a számítógép belsejébe építendő soros ATA eszközök külső csatlakoztatását. Akár hatszor gyorsabb, mint a jelenlegi USB 2.0 és 1394 csatoló külső adattárolás esetén, illetve működés közbeni csatlakoztatást is lehetővé tesz, akár két méter hosszúságú árnyékolt kábelek segítségével.

#### **Fejhallgató/Audió kimeneti csatlakozóaljzat (S/PDIF 7OUT) aljzat**

A sztereó fejhallgató aljzaton keresztül a rendszer audió kimenetét aktív hangszóróhoz vagy fejhallgatóhoz csatlakoztatja. Dugjon egy 3,5 mm-es mini-jack dugóval felszerelt audió kábelt ebbe az aljzatba az analóg vagy digitális hang átviteléhez.

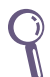

Az S/PDIF kimenet funkció igénybe vételéhez használja a mellékelt mini jack-S/PDIF adaptert az erősítőhöz történő csatlakoztatáshoz.

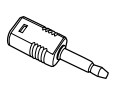

#### <span id="page-18-0"></span>**8 LAN csatlakozó**

A nyolc érintkezővel felszerelt RJ-45 LAN csatlakozó szabvány Ethernet kábel csatlakozását támogatja helyi hálózathoz történő csatlakozáshoz.

#### **9 Tápcsatlakozó bemenet (DC 19V)**

A mellékelt hálózati adapter a váltóáramot alakítja egyenárammá az aljzaton történő használathoz. Az aljzaton keresztül kapja a PC a tápfeszültséget. A PC sérülésének elkerülése érdekében mindig a mellékelt hálózati adaptert használja áramforrásként.

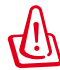

A hálózati adapter felhevülhet a tartós használattól. Ne takarja le az adaptert és tartsa távol a testétől.

## **A lemezbetöltő réses DVD-lejátszó használata**

Illessze a lemezt a lemezbetöltő réses DVD-lejátszó nyílásába úgy, hogy a címkével rendelkező oldala balra néz.

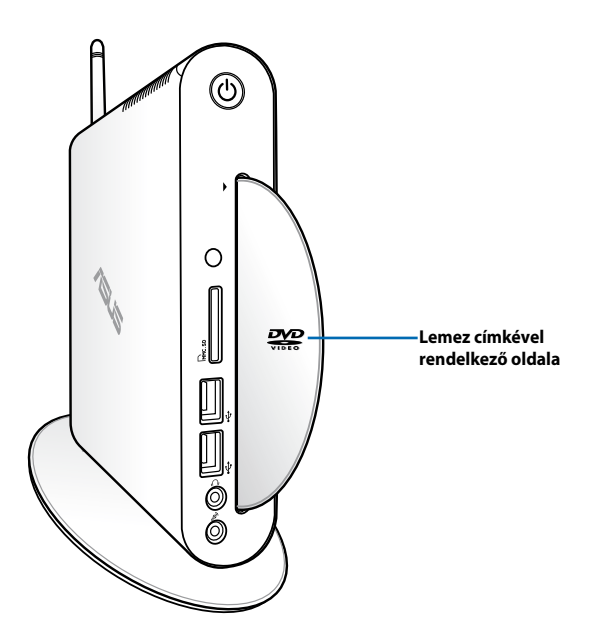

## <span id="page-19-0"></span>**A távvezérlő használata (csak bizonyos modelleken)**

Használja a távvezérlőt a Windows® MCE (Media Center) indításához, illetve a TotalMedia Center alkalmazás vezérléséhez médiafájlok lejátszása esetén. A következő oldalak a távvezérlő gombjainak funkcióit mutatják be.

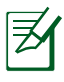

A távvezérlő típusa és az MCE funkciói típustól függően eltérők lehetnek.

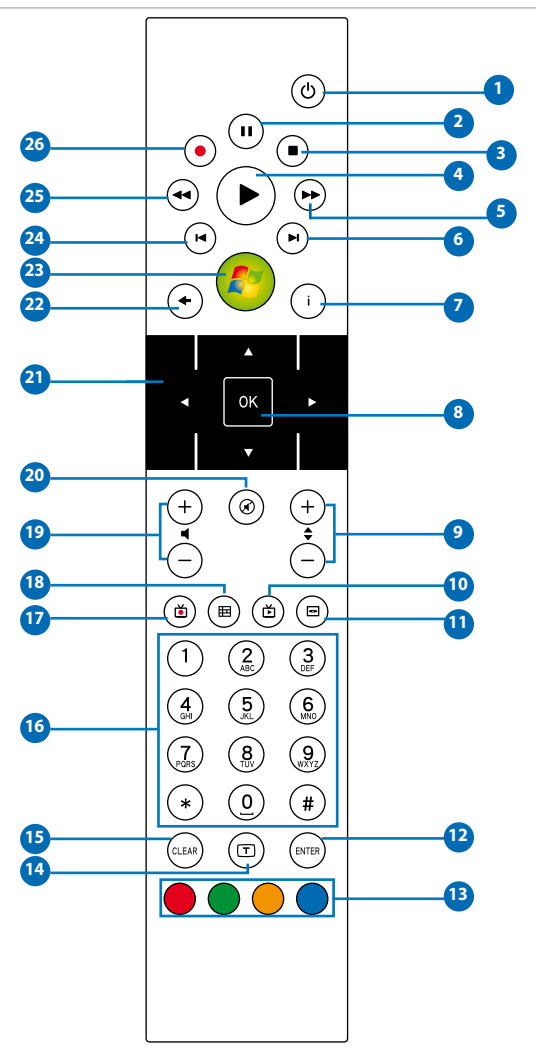

- **Power:** nyomja meg a gombot a bekapcsolt és a készenléti **1**állapot közötti váltáshoz. (Győződjön meg arról, hogy a Távvezérlővel történő bekapcsolást engedélyezte a BIOS-ban a szolgáltatás használatához.)
- **Szünet:** nyomja meg a szünet gombot a lejátszás **2** szüneteltetéséhez.
- **Leállítás:** nyomja meg a gombot a médiafájlok lejátszásának **3** megállításához.
- **Lejátszás:** nyomja meg a médiafájlok lejátszásához. **4**
- **Gyors előre:** nyomja meg a médiafájl nagy sebességgel történő **5** lejátszásához.
- **Következő szám:** nyomja meg a gombot, hogy a következő **6** zeneszámra lépjen.
- **Információ:** nyomja meg, hogy a programinformációkat megjelenítse az Windows MCE vagy egyéb menülehetőségek alatt.
- **OK:** nyomja meg egy művelet megerősítéshez. **8**
- **Csatorna fel/le:** nyomja meg a TV csatornák közti váltáshoz.\* **9**
- **Videó:** nyomja meg a videók indításához az Windows MCE **10** program alatt.
- **Zene:** nyomja meg a Zene menü megnyitásához az Windows **11** MCE alatt.
- **Enter:** nyomja meg a kiválasztott tétel megerősítéséhez. **12**
- **Színes gombok:** nyomja meg a menülehetőségek eléréséhez **13** Windows MCE alatt vagy Teletext módban. (a gombok funkció területenként eltérők lehetnek.)
- **Teletext Be/Ki:** nyomja meg a Teletext mód be-/ **14** kikapcsolásához. (A funkció csak bizonyos területeken elérhető.)
- **Töröl:** nyomja meg a bevitt adatok törléséhez. **15**
- **Számgombok:** nyomja meg számok beviteléhez vagy csatorna **16** választásához.\*
- **TV:** Nyomja meg a TV menü megnyitásához Windows MCE alatt **17**
- **Fotók:** nyomja meg a Fotók menü megnyitásához az Windows **18** MCE alatt.
- **Hangerő fel/le:** nyomja meg a hangerő növeléséhez/ **19** csökkentéséhez.
- **Némítás:** nyomja meg a hang elnémításához. **20**
- **Négyirányú navigációs gombok:** nyomja meg a **21** menülehetőségek görgetéséhez.
- **Vissza:** nyomja meg a gombot, hogy visszalépjen az előző oldalra. **22**
- **Windows MCE:** Nyomja meg a Windows MCE alkalmazás **23** megnyitásához.
- **Előzőszám:** nyomja meg a gombot, hogy visszalépjen az előző **24** számra.
- **Visszacsévélés:** nyomja meg médiafájlok visszafelé **25** tekeréséhez.
- **Rögzítés:** nyomja meg a TV-műsor felvételének elindításához.\* **26**

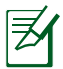

\*A TV funkció csak bizonyos területeken elérhető.

## <span id="page-22-0"></span>**Az EeeBox PC távvezérlése**

Az EeeBox PC beépített infravörös vevővel rendelkezik, ami a távvezérlő jelét fogadja. Ha az EeeBox PC-t a monitor hátuljára szerelik és így blokkolja az infravörös vevő jelét, a távvezérlő érzékenysége csökkenhet.

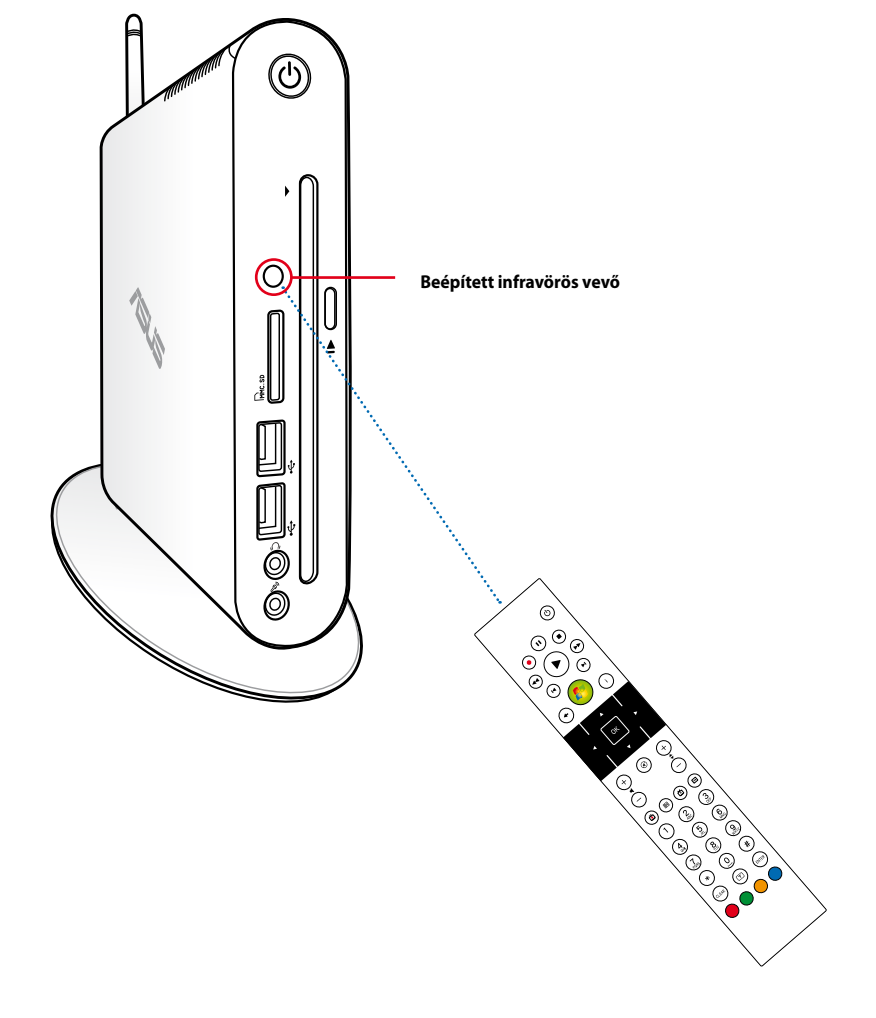

## <span id="page-23-0"></span>**A talp felszerelése**

Állítsa az EeeBox PC-t a mellékelt talpra. Ehhez a következőket kell tennie:

- 1. Keresse meg a csavarlyukat az EeeBox PC alján.
- 2. Illessze a talp csavarját a PC csavarlyukába, majd rögzítse a talpat egy pénzérme segítségével.

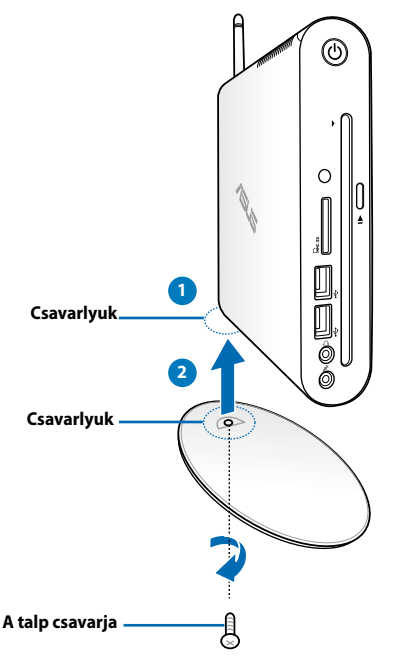

Az EeeBox PC-t a talpa nélkül is az asztalra helyezheti.

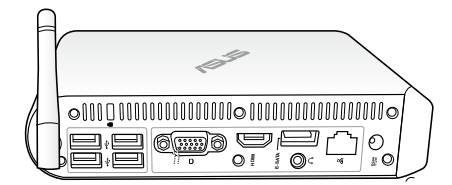

## <span id="page-24-0"></span>**Az Eee Box PC elhelyezésével kapcsolatos figyelmeztetés**

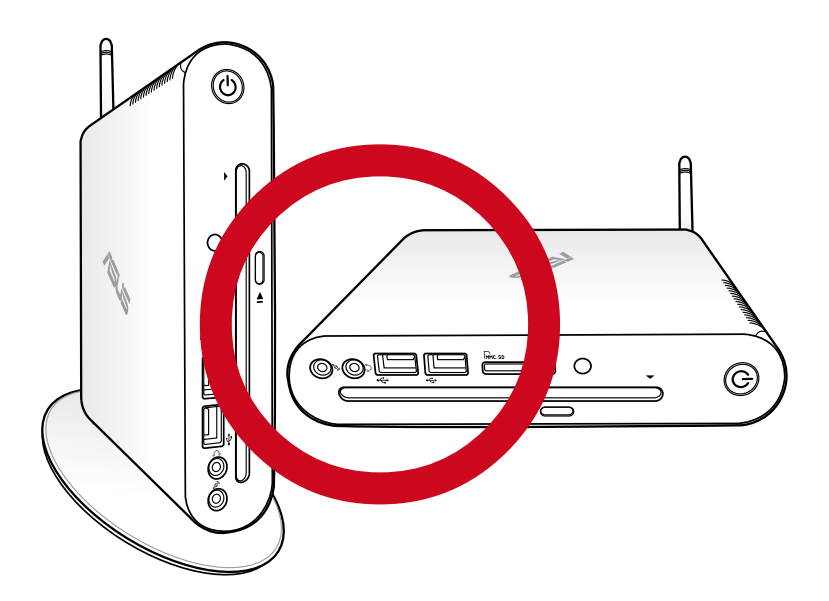

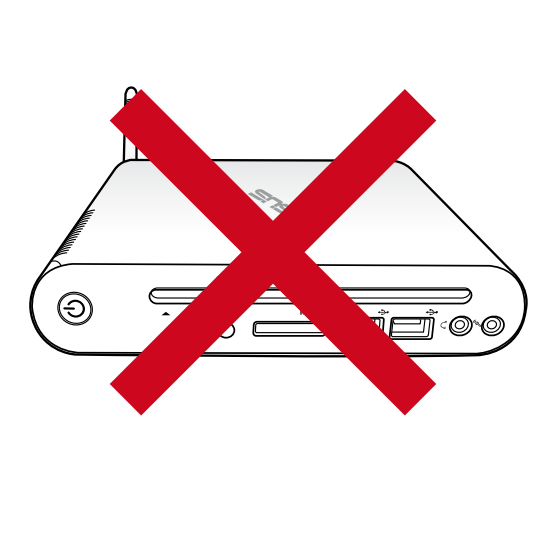

## <span id="page-25-0"></span>**Az EeeBox PC csatlakoztatása monitorhoz**

Az EeeBox PC-t egy monitor hátuljára szerelheti. Ehhez a következőket kell tennie:

1. Rögzítse a VESA konzolt a monitorhoz négy csavar segítségével.

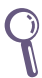

A VESA konzol rögzítéséhez a monitornak meg kell felelnie a VESA75 vagy VESA100 szabvány előírásainak.

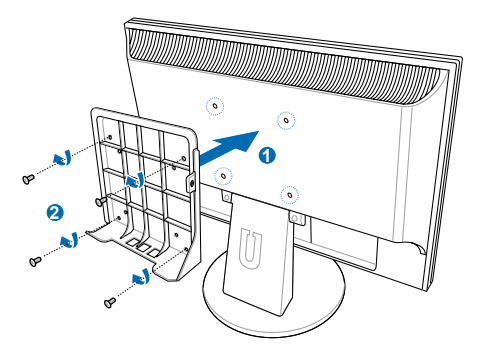

- 2. Az Eeebox PC hátulján távolítsa el a csavart a jobb oldali rész középéből ( **3** ). Őrizze meg a csavart későbbi használat céljából.
- 3. Hélyezze az EeeBox PC-t a VESA konzolra, ügyelve a helyes illeszkedésre, majd rögzítse a PC-t a konzolhoz a mellékelt csavarok segítségével. Az állványcsavar (amely az állványnak a PC-hez történő rögzítésére való) az alsó lyukba kerüljön. A normál csavar a jobb oldali lyukba kerüljön. A normál csavar a jobb oldali lyukba kerüljön ( **4** ).

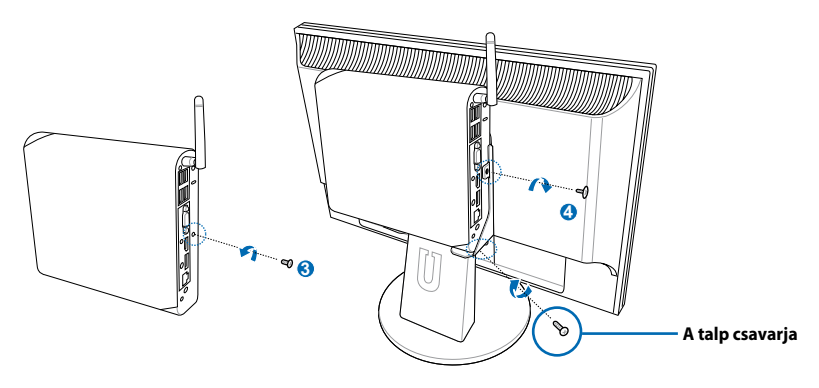

## **Az EeeBox PC üzembe helyezése**

<span id="page-26-0"></span>Az EeeBox PC használatához perifériákat kell csatlakoztatnia hozzá.

## **Csatlakoztatás kijelzőeszközhöz**

Csatlakoztassa a mellékelt HDMI/DVI kábel egyik végét a egy LCD-TV-hez vagy LCD monitorhoz ( **<sup>1</sup>** ), a másik végét pedig a rendszer hátlapján lévő **HDMI/Megjelenítő (Monitor) kimenet** csatlakozóhoz ( **<sup>2</sup>** ).

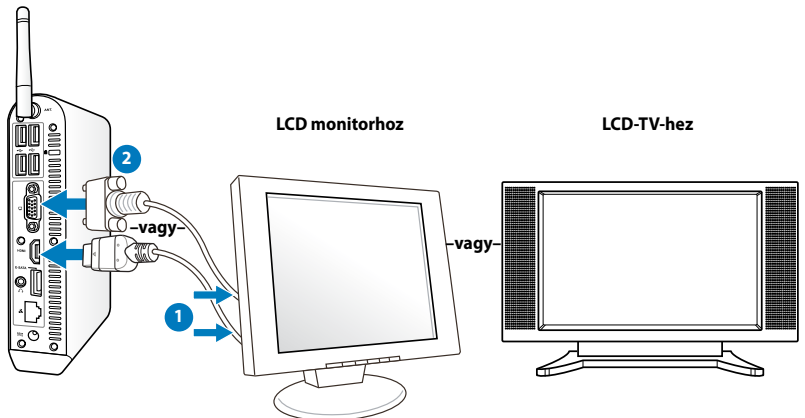

## **Csatlakoztatás USB-eszközhöz**

A rendszer hátlapján lévő USB-csatlakozókhoz **USB**-eszközöket, például vezetékes/vezeték nélküli billentyűzetet (területtől függően), egéreszközöket és nyomtatókat lehet csatlakoztatni.

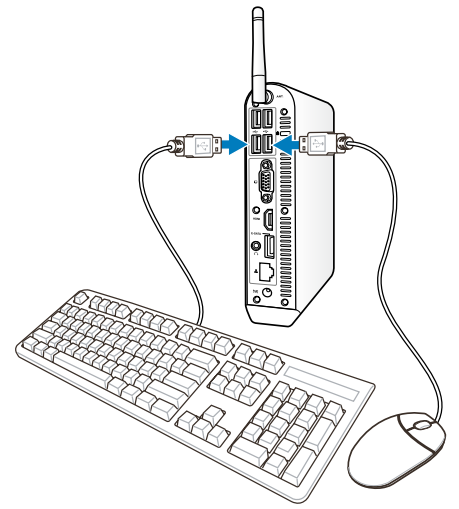

## <span id="page-27-0"></span>**Csatlakozás hálózati eszközhöz**

Csatlakoztassa a hálózati kábel egyik végét a rendszer hátlapján lévő **LAN** csatlakozóhoz, a másikat pedig egy hálózati elosztóhoz (router) vagy kapcsolóhoz (switch).

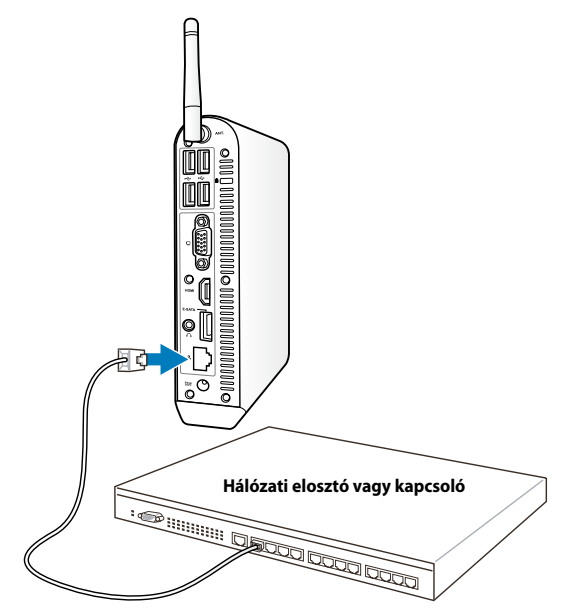

**Hálózati kábel RJ-45 csatlakozókkal**

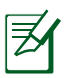

A vezeték nélküli antenna használata opcionálissá válik hálózati kábellel történő kapcsolódás esetén.

## <span id="page-28-0"></span>**Csatlakozás Wi-Fi-hez a vezeték nélküli antennán keresztül**

A vezeték nélküli antenna a vezeték nélküli jel erősebb vételéhez való. Az antenna szükség szerint felszerelhető/eltávolítható. Csatlakoztassa az antennát az Eeebox-hoz a jobb vétel érdekében, ha Wi-Fi-t használnak

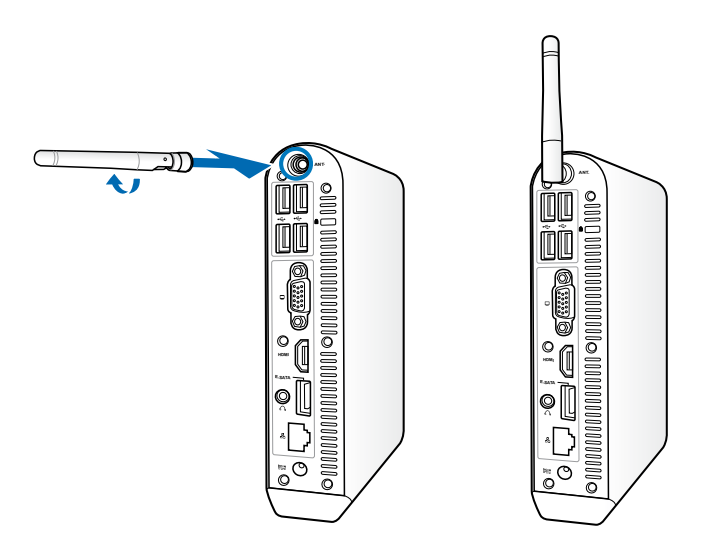

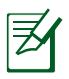

Ha az EeeBox PC-t VESA konzollal rendelkező monitorra szerelik, a monitor akadályozhatja és károsan befolyásolhatja az antenna vételi képességét.

## <span id="page-29-0"></span>**A rendszer bekapcsolása**

Csatlakoztassa a mellékelt hálózati (AC) adaptert a rendszer hátlapján lévő DC IN aljzathoz, majd nyomja meg az előlapon lévő üzemkapcsoló gombot a rendszer bekapcsolásához.

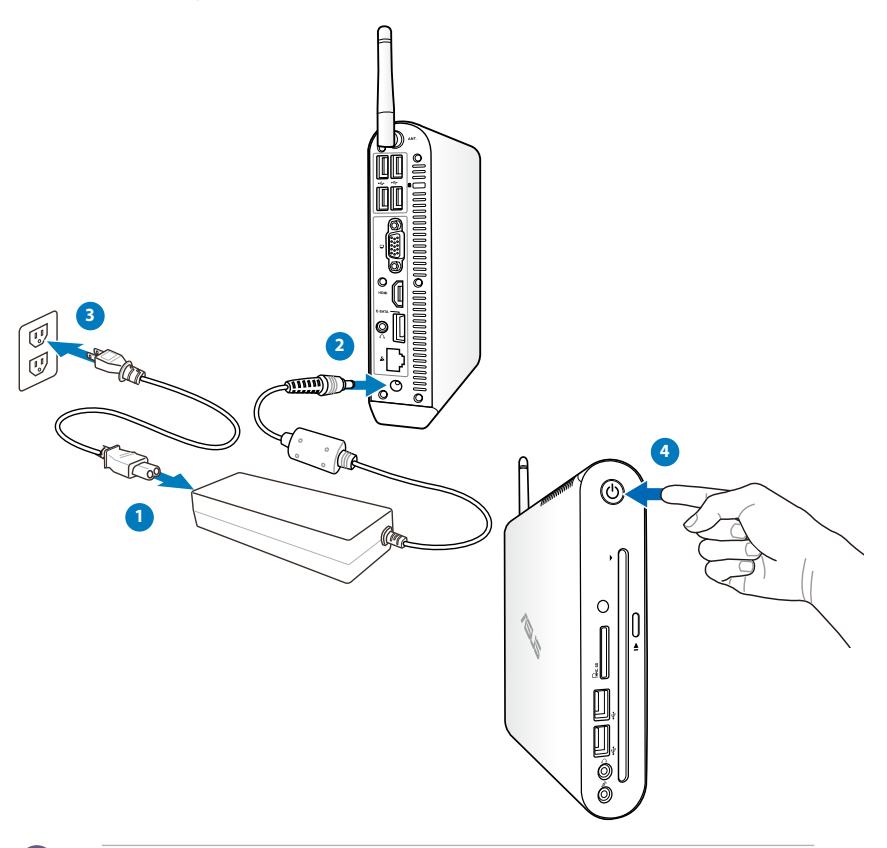

- Amikor az EeeBox PC használaton kívül van, húzza ki a hálózati adapter dugóját a konnektorból, vagy kapcsolja ki a konnektort, hogy minimálisra csökkentse az áramfogyasztást.
- Állítsa be az energiagazdálkodási lehetőségeket a Windows® vezérlőpultban. Ezt annak érdekében tegye, hogy az EeeBox PC kis fogyasztású módban legyen amellett, hogy teljesen működőképes.

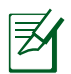

A BIOS-ba történő belépéshez nyomja meg többször az <**F2**> gombot rendszerindítás közben.

## **Az EeeBox PC használata**

<span id="page-30-0"></span>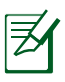

A fejezet képernyőképei kizárólag hivatkozási célt szolgálnak. A tényleges képernyőképek operációs rendszertől függően eltérhetnek. Látogassa meg az ASUS weboldalát az www.asus.com címen a legfrissebb információkért.

## **A vezeték nélküli kapcsolat konfigurálása**

A vezeték nélküli hálózathoz történő csatlakozáshoz kövesse az alábbi lépéseket.

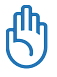

Biztonsági megfontolásból NE csatlakozzon nem biztonságos hálózathoz. Ellenkező esetben a titkosítás nélkül továbbított információt mások is láthatják.

- 1. Kattintson a narancssárga csillaggal megjelölt vezeték nélküli hálózat ikonra a Mindows® Értesítési területen.
- 2. Jelölje ki a listán azt a vezeték nélküli hozzáférési pontot, amelyhez kapcsolódni kíván, majd kattintson a **Csatlakozás** gombra a kapcsolat létrehozásához.
	- Ha nem találja a kívánt hozzáférési pontot, kattintson a **Frissítés** ikonra a jobb felső sarokban és keressen újra a listán.

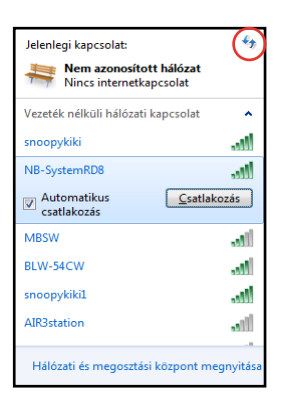

- 3. Kapcsolódáskor jelszó megadására lehet szükség.
- 4. A kapcsolat létrehozása után a kapcsolat láthatóvá válik a listán.
- 5. Az értesítési területen látható a vezeték nélküli hálózat ikonja .

## <span id="page-31-0"></span>**Vezetékes kapcsolat konfigurálása**

Vezetékes hálózat létrehozásához kövesse az alábbi lépéseket:

#### **Dinamikus IP-cím használata / PPPoE hálózati kapcsolat:**

1. A jobb gombbal kattintson a Windows® tálcán lévő

figyelmeztető háromszögre , majd jelölje ki a **Hálózati és megosztási központ megnzitása.**

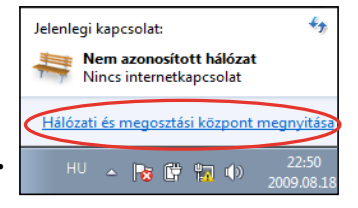

2. Kattintson a **Adapterbeállítások módosítása** elemre a bal oldali kék panelben.

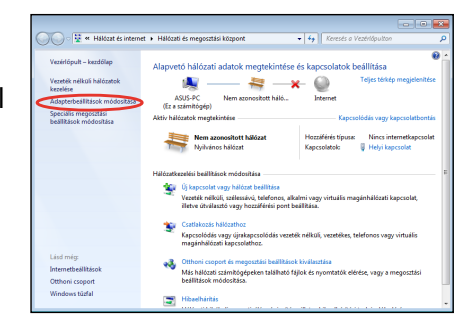

3. A jobb gombbal kattintson a **Helyi kapcsolat** elemre és jelölje ki a **Tulajdonságok** elemet.

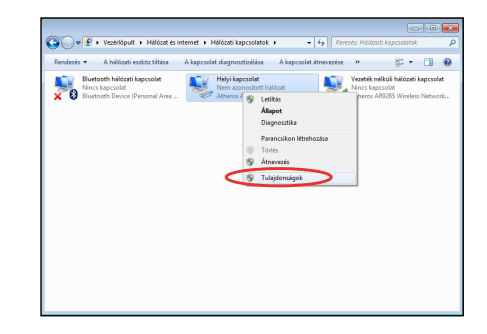

4. Jelölje ki **A TCP/IP protokoll 4-es verziója (TCP/IPv4)**  Öelemet, majd kattintson a **Tulajdonságok** gombra.

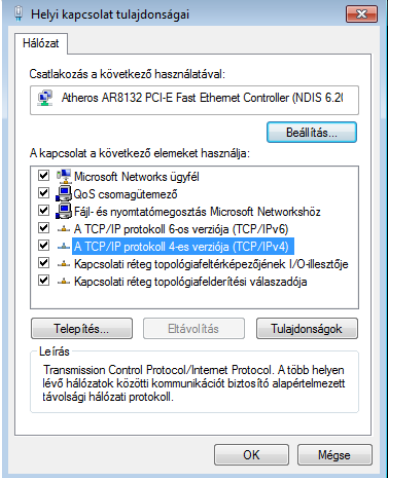

5. Váltson az első lehetőségre: **IP-cím automatikus kérése** és kattintson az **OK** gombra.

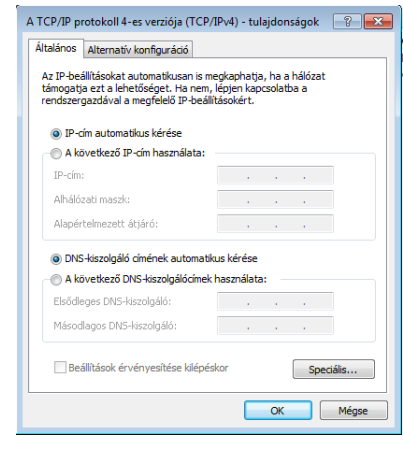

#### *(Kövesse az alábbi lépéseket PPPoE használata esetén)*

6. Térjen vissza a **Hálózati és megosztási központ** mappába, majd kattintson a **Új kapcsolat vagy hálózat beállítása** elemre.

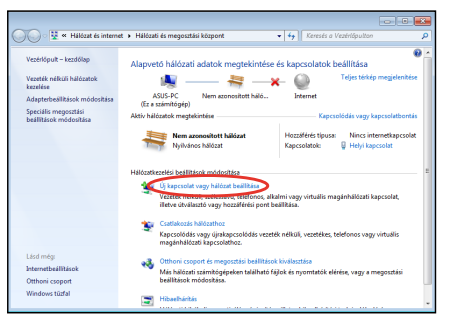

- **Magyar**
- 7. Jelölje ki a **Kapcsolódás az internethez** elemet, majd kattintson a **Tovább** gombra.

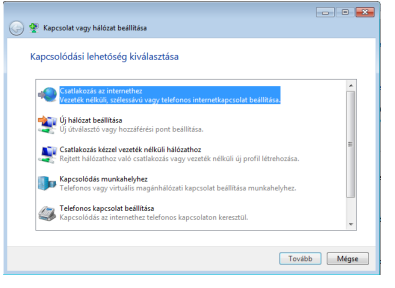

9. Adja meg felhasználónevét, jelszavát és a kapcsolat nevét. Kattintson a **Csatlakozás** gombra.

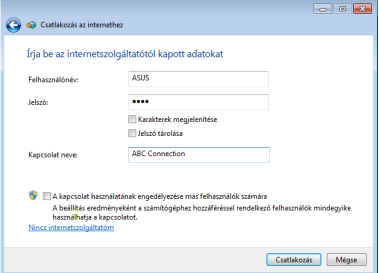

11. Kattintson a tálcán lévő hálózat ikonra, majd az imént létrehozott kapcsolatra.

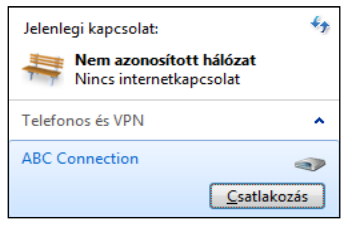

8. Jelölje ki a**Szélessávú (PPPoE**) elemet, majd kattintson a **Tovább** gombra.

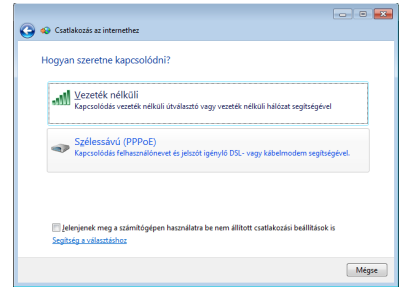

10. A konfigurálás befejezéséhez kattintson a **Bezárás** gombra.

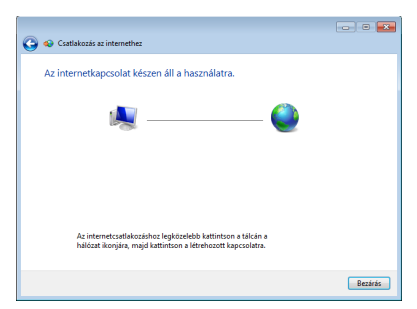

12. Adja meg felhasználónevét és jelszavát. Kattintson a **Csatlakozás** gombra, hogy csatlakozzon az internethez.

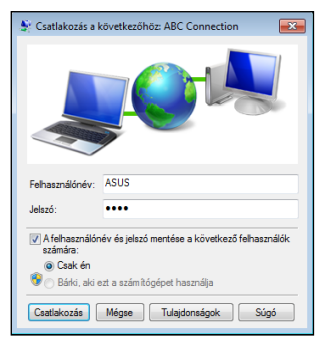

#### **Statikus IP-cím használata:**

- 1. Ismételje meg a dinamikus IP-cím használatának 1–4. lépését a statikus IP hálózati konfiguráció indításához.
- 2. Váltson a második lehetőségre: **A következő IP-cím használata**.
- 3. Gépelje be az internetszolgáltató által megadott IPcímet, alhálózati maszkot és átjárót.

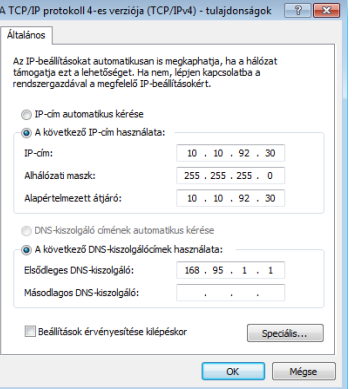

- 4. Amennyiben szükséges, adja meg a szolgáltató előnyben részesített DNS kiszolgáló címét, illetve alternatív címét.
- 5. Ha megadta az összes értéket, kattintson az **OK** gombra a hálózati kapcsolat felépítéséhez.

## <span id="page-35-0"></span>Az audió kimenet konfigurálása HDMIeszközön keresztül

Ha HDMI-csatlakozóval rendelkező TV-t használ audió kimeneti eszközként, csatlakoztassa az EeeBox PC-hez, és kövesse az alábbi lépéseket az audió beállítások konfigurálásához:

- 1. A jobb gombbal kattintson a **Hangerőkeverő** ikonra a Windows® értesítési területen, majd kattintson a **Lejátszóeszközök** elemre.
- 2. A Lejátszás ablakban jelölje ki a **Digitális kimeneti eszköz (HDMI**) elemet és kattintson a **Beállítás alapértelmezettként** elemre.
- 3. Kattintson a **Konfigurálás** elemre, amire előugrik a Hangszóró-beállítás ablak.

4. Jelölje ki a **Sztereó** elemet, majd kattintson a **Tovább** gombra.

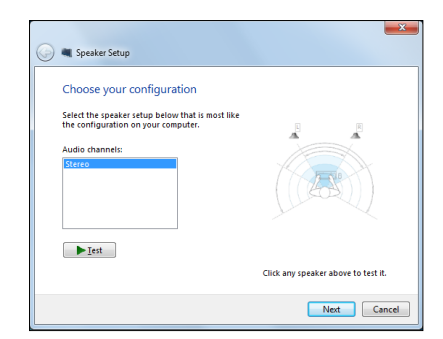

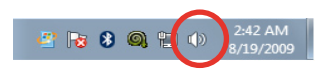

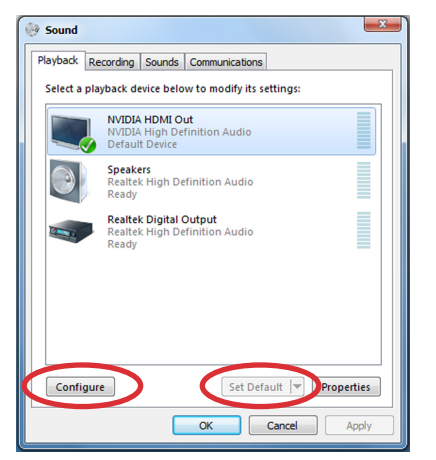

- 5. Jelölje be a **Bal és jobb első** elemet, majd kattintson a **Tovább** gombra.
- 6. Kattintson a **Befejezés** gombra a hangszóróbeállításból történő kilépéshez.

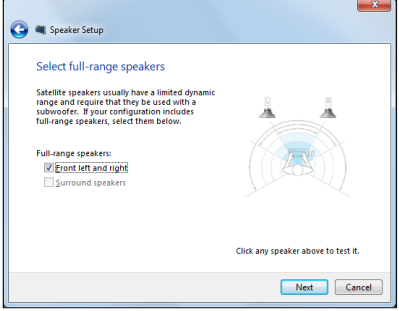

## <span id="page-37-0"></span>**ASUS Easy Update**

Az ASUS Easy Update egy szoftveres eszköz, amely automatikusan észleli és letölti a legfrissebb BIOS-t, illesztőprogramokat és alkalmazásokat az EeeBox PC-re.

- 1. A jobb egérgombbal kattintson az ASUS Easy Update ikonjára a Windows® értesítési területen.
- 2. Jelölje ki a **Schedule (Ütemezés)** elemet a rendszerfrissítés gyakoriságának beállításához.
- 3. Jelölje ki az **Update (Frissítés)** elemet a frissítés aktiválásához.

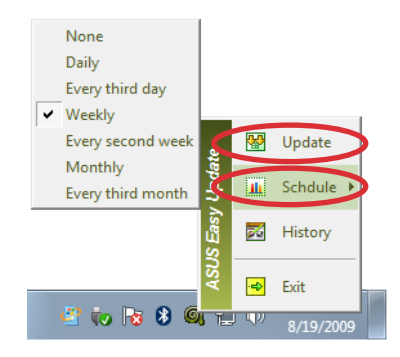

**BODO** 

Ò,

2:42 AM

8/19/2009

4. Kattintson az **OK** gombra a letölthető elemek megjelenítéséhez.

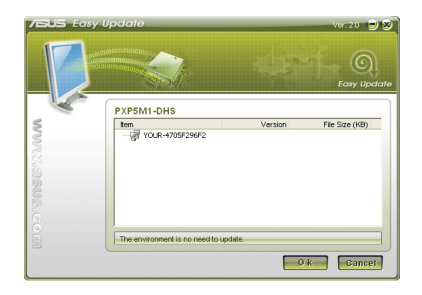

5. Jelölje be ki a letölteni kívánt eleme(ke)t, majd kattintson az **OK** gombra.

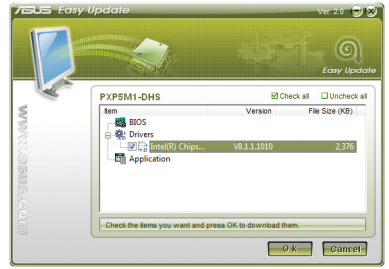

## <span id="page-38-0"></span>**A visszaállító partíció használata**

A rendszer-visszaállító partíció a gyárban a merevlemez-meghajtóra telepített eredeti rendszer, illesztőprogramok és segédprogramok lemezképét tartalmazza. A rendszer-visszaállító partíció átfogó rendszer-visszaállító megoldást kínál, amely gyorsan helyreállítja a rendszert szoftverét eredeti, működőképes állapotára, feltéve hogy a merevlemez-meghajtó megfelelő, működőképes állapotban van. Mielőtt használná a rendszer-visszaállító partíciót, másolja az adatfájlokat (pl. Outlook PST fájlokat) egy USB eszközre vagy hálózati meghajtóra és jegyezze fel a személyre szabott konfigurációs beállításokat is (pl. hálózati beállítások).

## **Az operációs rendszer visszaállítása a Gyári Alapértelmezett Partícióra (F9 visszaállítás)**

- 1. Nyomja meg az [F9] gombot rendszerindításkor.
- 2. Jelölje ki a **Windows setup [EMS Enabled]** (Windows beállítás [EMS enegedélyezve]) és nyomja meg az [Enter] gombot, amikor megjelenik az elem.
- 3. Válassza ki a nyelvet, majd kattintson a **Next** (Tovább) gombra.
- 4. Jelölje ki a **Recover the OS to the Default Partition** (Az operációs rendszer visszaállítása az alapértelmezett partícióra) elemet és kattintson a **Next** (Tovább) gombra.
- 5. Megjelenik a gyári alapértelmezett partíció. Kattintson a **Next** (Tovább) gombra.
- 6. Megtörténik az adatok törlése az alapértelmezett partíción. Kattintson a **Recovery** (Visszaállítás) gombra a rendszervisszaállítás indításához.

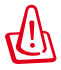

A kiválasztott partíción minden adat el fog veszni. Ne felejtsen el előbb biztonsági mentést készíteni fontos adatairól.

7. Ha a visszaállítás sikeresen megtörtént, kattintson a **Reboot** (Újraindítás) gombra a rendszer újraindításhoz.

### <span id="page-39-0"></span>**A gyári alapértelmezett környezet adatainak biztonsági mentése egy USB-meghajtóra (F9 biztonsági mentés)**

- 1. Ismételje meg az előző szakasz 1–4. lépését.
- 2. Jelölje ki a **Backup the Factory Environment to a USB Drive** (A gyári alapértelmezett környezet adatainak biztonsági mentése egy USB-meghajtóra) elemet, majd kattintson a **Next** (Tovább) gombra.
- 3. Csatlakoztasson egy USB adattároló eszközt a PC-hez, hogy megkezdhesse a gyári alapértelmezett környezet biztonsági mentését.

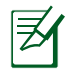

A csatlakoztatott USB adattároló eszköz mérete legalább 20GB legyen. A tényleges méret az adott PC típusától függően eltérhet.

4. Válassza ki a kívánt USB adattároló eszközt, ha több mint egy USB adattároló eszköz csatlakozik az EeeBox PC-hez, majd kattintson a **Next** (Tovább) gombra.

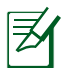

Amennyiben már megfelelő méretű partíciót tartalmaz a kiválasztott USB adattároló eszköz (pl. olyan partíció, amelyet adatmentéshez használtak), a rendszer automatikusan ezt a partíciót fogja megjeleníteni és a biztonsági mentéshez felhasználni.

5. Az előző lépés eshetőségeitől függően, megtörténik az összes adat törlése a kijelölt USB adattároló eszközről vagy a kiválasztott partíción. Kattintson a **Backup** (Biztonsági mentés) gombra a biztonsági mentés indításához.

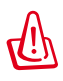

A kiválasztott USB adattároló eszközön vagy partíción minden adat el fog veszni. Ne felejtsen el előbb biztonsági mentést készíteni fontos adatairól.

6. Ha a gyári alapértelmezett környezet visszaállítása sikeresen megtörtént, kattintson a **Reboot** (Újraindítás) gombra a rendszer újraindításhoz.

## <span id="page-40-0"></span>**Az USB adattároló eszköz használata (USB rendszer-visszaállítás)**

Ha tönkrement a rendszer-visszaállító partíció a rendszerén, használja az USB adattároló eszközt a rendszer visszaállításához a gyári alapértelmezett partícióra vagy a gyári környezet adatainak visszaállításához a teljes merevlemez-meghajtóra.

- 1. Csatlakoztassa azon USB adattároló eszközt a számítógéphez, amelyet a gyári környezet adatainak biztonsági mentéséhez használt.
- 2. Nyomja meg az <ESC> gombot EeeBox PC esetében, amikor a rendszer indul, amire megjelenik a **Please select boot device**  (Kérem válasszon rendszerindító eszközt) képernyő. Jelölje ki az USB:XXXXXX elemet, hogy a csatlakoztatott USB adattároló eszközről végezhesse a rendszerindítást.
- 3. Válassza ki a nyelvet, majd kattintson a **Next** (Tovább) gombra.
- 4. Jelölje ki a **Restore** (Visszaállítás) elemet, majd kattintson a **Next** (Tovább) gombra.
- 5. Jelöljön ki egy feladatot, majd kattintson a **Next** (Tovább) gombra. Feladatok:

#### **• Az operációs rendszer visszaállítása kizárólag az alapértelmezett partícióra**.

Ezt a lehetőséget akkor jelölje ki, ha az operációs rendszert egyerűen az alapértelmezett partícióra kívánja visszaállítani. Ez a lehetőség törli az összes adatot a "C" rendszerpartícióról és érintetlenül hagyja a "D" partíciót. Miután a **Next** (Tovább) gombra kattint, megjelenik a gyári alapértelmezett partíció. Kattintson újra a **Next** (Tovább) gombra.

#### **• A teljes merevlemez-meghajtó visszaállítása**

 Ezt a lehetőséget akkor jelölje ki, ha az EeeBox PC-t a gyári alapértelmezett állapotra kívánja visszaállítani. Ez a lehetőség az összes adatot törli a merevlemez-meghajtóról, és új rendszerpartíciót hoz létre "C" meghajtóként, egy üres partíciót "D" meghajtóként és egy Rendszer-vissaállító partíciót.

- 6. Megtörténik az összes adat törlése a gyári alapértelmezett partícióról vagy az egész merevlemez-meghajtóról, attól függően, hogy mit választott az előző lépésben. Kattintson a **Restore** (Visszaállítás) gombra a feladat indításához.
- 7. Ha a visszaállítás sikeresen megtörtént, kattintson a **Reboot** (Újraindítás) gombra a rendszer újraindításhoz.

## ASUS contact information

## **ASUSTeK COMPUTER INC.**

Address 15 Li-Te Road, Peitou, Taipei, Taiwan 11259<br>Telephone 1886-2-2894-3447 Telephone +886-2-2894-3447  $\begin{array}{r}\n\text{Fax} \\
\text{F-mail} \\
\text{F-mail} \\
\text{F=486-2-2890-7798\n\end{array}$ E-mail info@asus.com.tw<br>Web site info@asus.com.tw www.asus.com.tw

#### **Technical Support**

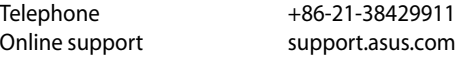

#### **ASUS COMPUTER INTERNATIONAL (America)**

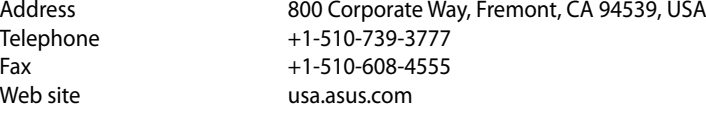

#### **Technical Support**

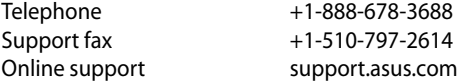

#### **ASUS COMPUTER GmbH (Germany and Austria)**

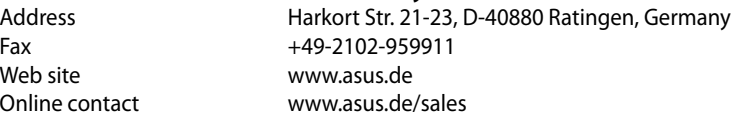

#### **Technical Support**

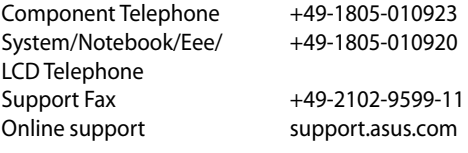